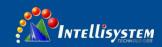

## **ThermalTronix**

TT-1040S-UTCM

**TT-1075S-UTCM** 

# Thermal Imaging Camera

User Manual

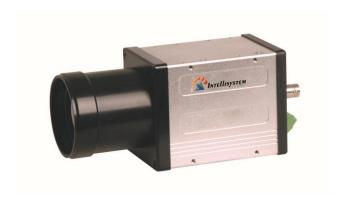

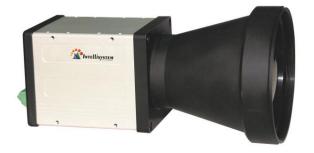

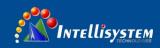

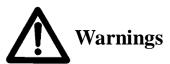

- Please avoid aiming the lens at extreme high temperature radiation source, such as the sun,
   molten steel or laser in any situation; otherwise the detector may be damaged.
- Please do not touch the lens to avoid contaminating and damaging. Please pay attention to
  protect the lens to avoid causing abrasion, scratches even breaches, otherwise, it will affect
  the device performance badly, even damage the device.
- This device is a precise optoelectronic product. Please protect it properly during usage, storage and transportation, where improper use (such as drop and collision) will cause damage to the device. If the internal connection is broken during the assembly process or the apparatus is damped (rain wet), the performance will be reduced and even the device will be damaged.
- Make sure that the power control connection is reliable. If the power control wire is in bad connection, it will damage the device.
- Ensure the proper connection of power control cable and data cable. Wrong connection may cause damage to the device.
- Do not swag fiercely or collide the device during transportation, otherwise, it will cause performance-reduction and even damage to it.
- Please use the specified power supply; otherwise, it will cause improper working, even damaging the apparatus.

If the product works abnormally, please contact the dealer or the nearest after-sale service center. Please do not dismantle or replace it in any manners.

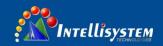

# **Table of Contents**

| 1. |      | Overview                       |                               |    |  |  |
|----|------|--------------------------------|-------------------------------|----|--|--|
| 2. |      | Getting started                |                               |    |  |  |
|    | 2.1. | How to assembly  Control panel |                               |    |  |  |
|    | 2.2. |                                |                               |    |  |  |
|    | 2.3. | -                              |                               |    |  |  |
|    |      | 2.3.1.                         | Video output interface        | 6  |  |  |
|    |      | 2.3.2.                         | Multiple interface            | 6  |  |  |
| 3. |      | Opera                          | ation guide                   | 7  |  |  |
|    | 3.1. | Men                            | u description                 | 7  |  |  |
|    |      | 3.1.1.                         | Main menu                     | 7  |  |  |
|    |      | 3.1.2.                         | System menu                   | 9  |  |  |
|    |      | 3.1.3.                         | Communication menu            | 9  |  |  |
|    |      | 3.1.4.                         | Mode menu                     | 10 |  |  |
|    | 3.2. | operation description          | 10                            |    |  |  |
|    |      | 3.2.1.                         | Focusing                      | 10 |  |  |
|    |      | 3.2.2.                         | Single pixel correction setup | 10 |  |  |
|    |      | 3.2.3.                         | Auto imaging mode setup       | 11 |  |  |
|    |      | 3.2.4.                         | Imaging mode selection        | 11 |  |  |
|    |      | 3.2.5.                         | Gain setup                    | 12 |  |  |
|    |      | 3.2.6.                         | Brightness setup              | 12 |  |  |
|    |      | 3.2.7.                         | Polarity setup                | 12 |  |  |
|    |      | 3.2.8.                         | Image enhancement setup       | 13 |  |  |
|    |      | 3.2.9.                         | Crosshair setup               | 13 |  |  |
|    |      | 3.2.10.                        | Dead pixel correction setup   | 13 |  |  |
| 4. |      | Troub                          | oleshooting                   | 14 |  |  |
| 5. |      | Techn                          | iical specifications          | 15 |  |  |

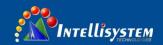

## 1. Overview

The **Figure.1.1** shows the overall dimension of the camera.

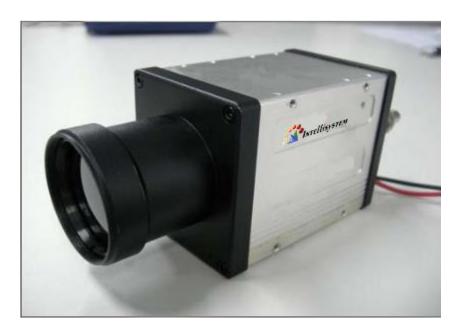

Figure.1.1 Overview of the camera

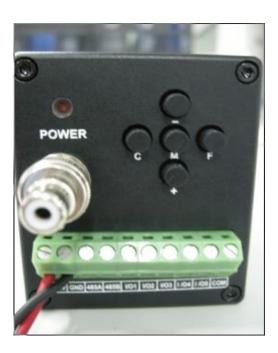

Figure.1.2 Back of the camera

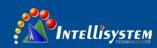

## 2. Getting started

## 2.1. How to assembly

- 1. Check all units are in accordance with the packing list.
- 2. Make sure all parts are well-protected in the carry case.
- 3. Carefully take out the camera and other accessories.
- 4. Connect the video connector to the monitor.
- 5. Connect the power adapter and power cable
- 6. Connect the power cable to the power supply to power on the camera.

#### 2.2. Control panel

The camera provides a control panel with five shortcut keys with various functions. The below is the figure of the control panel:

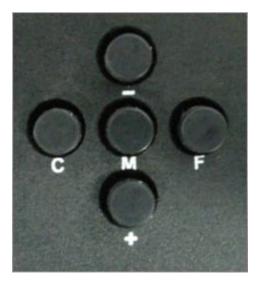

Figure.2.2.1 Control panel

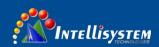

The five keys have the below functions respectively:

- + **UP** key. When the menu is activated, press **UP** to adjust the selected parameters.

  The parameter value will be increased after pressing. When the menu is not activated, press **UP** to focus forwards.
- DOWN key. When the menu is activated, press DOWN to adjust the selected parameters. The parameter value will be decreased after pressing. When the menu is not activated, press DOWN to focus backwards.
- MEMU key. Press to activate or hide the menu. Press MENU to select the parameter, and modify the parameter value via UP or DOWN keys. Continuing pressing MENU key, the function option will be selected circularly. After one cycle, the menu will disappear and the change will be saved. The parameter setting will be the last-time setting after restarting next time.
- C Calibration key. Long press ( $\geq 3s$ ) to do calibration manually.
- **Setting** key. Press to activate the setting menu. (Do not suggest the end-user to change the settings)

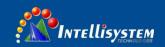

#### 2.3. Interfaces & connectors

## 2.3.1. Video output interface

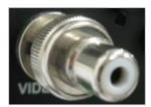

Figure.2.3.1.1 Video output interface

The above figure is a BNC video output interface.

## 2.3.2. Multiple interface

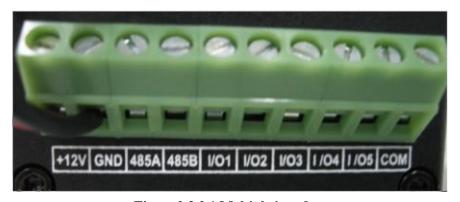

Figure.2.3.2.1 Multiple interface

The definition of each pin is as below:

| No. | Pin name | Description          |
|-----|----------|----------------------|
| 1   | +12V     | Positive power input |
| 2   | GND      | Power ground         |
| 3   | RS485A   | RS485+               |
| 4   | RS485B   | RS485-               |
| 5   | I/O1     | User port            |
| 6   | I/O2     | User port            |
| 7   | I/O3     | User port            |
| 8   | I/O4     | User port            |
| 9   | I/O5     | User port            |
| 10  | COM      |                      |

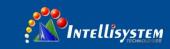

## 3. Operation guide

### 3.1. Menu description

#### 3.1.1. Main menu

Press **MENU** button to activate main control menu. Press **UP** or **DOWN** button to change the Option value. Press **MENU** button until **Exit**: option is selected and press **UP** button or **DOWN** button to exit.

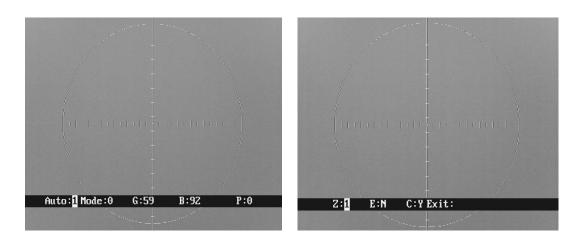

Figure.3.1.1.1 Main menu interface

**Auto: XXX** Display the current image auto mode. Three options:

0: manual gain, manual brightness;

1: manual gain, auto brightness;

2: auto gain, auto brightness;

Mode: XXX Display the current image mode. There are 10 options, where 0 and 1 are fixed factory default settings and 2-9 are user-defined settings.

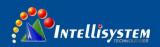

- 0: Suitable for observation of big-object under good weather condition
- 1: Suitable for observation of target within sky-line under good weather condition
- $2\sim$ 9: User-defined based on different practical occasions.

**Note:** when Auto 0 and 1, Mode X cannot be adjusted; when Auto 2, Mode X can be adjusted.

G: XXX Gain value, range: 0-255

**B: XXX** Brightness value, range: -2048-+2048

**P: XXX** White/black hot display mode

0: black hot 1: white hot

**Z: XXX** Zoom status

1: No zoom 2: 2X

**E: XXX** Image enhancement status

Y: on N: off

C: XXX Display the crosshair or not.

Exit: Exit crosshair menu. Press MENU button to select the Exit option and press UP button to exit the menu.

**Note:** When exiting the main menu, any change will be saved automatically and will also be used when restarting next time.

Mode: XXX can only choose the existed mode, but can not adjust it.

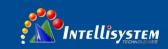

#### 3.1.2. System menu

Press **F** button and enter the password: MC+—MC, will pop up the below interface:

Com: Mode: AF: RS: Video: Protect: Alarm: Recover Exit:

Figure.3.1.2.1 System menu

**AF: XXX** automatic focusing;

**RS: XXX** Set the zeroing parameter

**Video: XXX** Set the image quality

**Protect: XXX** Set the switch status to protect the detector from being burned

Y: on N: off

**Alarm: XXX** Reserved for alarm;

**Recover: XXX** Recover all menus setting for factory default

**Exit:** Exit setting menu. Press **MENU** button to select the **Exit** option and press

**UP** button to exit the menu.

#### 3.1.3. Communication menu

In System menu, press M button to select  $\underline{Com: XXX}$ , and press + or - button to enter the password: +-MC+-, will pop up the below interface:

ID: BaudRate: Protocol: Exit:

Figure.3.1.3.1 Communication menu

**ID:** XXX ID number, range:  $0 \sim +255$ .

**BaudRate: XXX** Set Baud rage value;

**Protocol: XXX** Select the communication protocol. Three options: INTELLISYSTEM,

PELCO-D and PELCO-P;

#### Intellisystem Technologies S.r.l.

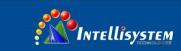

Exit:

Exit configuration setup. Press **MENU** button to select the **Exit** option and press **UP** button to exit the menu.

#### 3.1.4. Mode menu

In System menu, press M button to select  $\underline{Mode: XXX}$  and press + or - button to enter the password: +-MC+-, will pop up the below interface:

Mode: Gain: Bright: Save: Exit:

Figure.3.1.4.1 Mode menu

Gain: XXX Gain value, range: 0~+255;

**Bright: XXX** Brightness value, range: -2048~+2048;

Save: XXX Save configuration setup;

**Exit:** Exit configuration setup. Press **MENU** button until **Exit** option is selected and press **UP** button or **DOWN** button to exit.

### 3.2. Main operation description

#### 3.2.1. Focusing

When there is no menu displayed, press **UP** or **DOWN** button to adjust the focus, or press the **UP** and **DOWN** buttons at the same time to do autofocus.

#### 3.2.2. Single pixel correction setup

Press C button to do single pixel correction.

#### Note:

- Camera will do single pixel correction automatically for several time when power on.
- After start-up, since the camera is in thermal equilibrium processing, it may need single pixel correction for several times. After about 45 minutes, the system reaches thermal equilibrium.

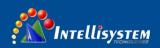

If so, the system usually has no need to do single pixel correction.

 The camera running built-in calibration mechanism can do calibration anytime. Besides, it is normal when you hear some "click" noise during calibration.

#### 3.2.3. Auto imaging mode setup

**Setup**: Press **MENU** button until **Auto: XXX** is activated, press **UP** button or **DOWN** button to select needed mode.

Exit: Press **MENU** button until **Exit:** option is selected and press **UP** button or **DOWN** button to exit..

**Note:** There are three modes:

- <u>Auto 0</u>: Manual gain, manual brightness. The camera will not adjust brightness and gain automatically according to the observed object.
- <u>Auto 1</u>: Manual gain, auto brightness. The camera adjusts brightness automatically according
  to the observed object and you may adjust gain manually.
- <u>Auto 2</u>: Auto gain, auto brightness. The camera can adjust both brightness and gain automatically according to the observed object.

### 3.2.4. Imaging mode selection

**Setup**: Press **MENU** button until **Mode: XXX** is activated and press **UP** button or **DOWN** button to select needed mode.

Exit: Press **MENU** button until **Exit:** option is selected and press **UP** button or **DOWN** button to exit.

**Note:** The camera has ten modes under  $\underline{\text{Auto: XXX}}$  mode, where 0,1 are fixed factory default and  $2\sim9$  are user-defined. Herein, user can only choose the mode but not able to adjust.

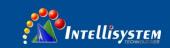

### **3.2.5. Gain setup**

**Setup:** Press **MENU** button until **G: XXX** option is selected. Press **UP** button or **DOWN** button to adjust gain parameter value.

Exit: Press **MENU** button until **Exit:** option is selected and press **UP** button or **DOWN** button to exit.

Note: this function is only valid when the auto imaging mode setup is <u>Auto 0</u> or <u>Auto 1</u>. In <u>Auto 2</u> mode, gain is automatically adjusted. When pressing **MENU** button, menu will skip gain setup option.

#### 3.2.6. Brightness setup

**Setup:** Press **MENU** button until **B: XXX** option is selected. Press **UP** button or **DOWN** button to adjust brightness parameter value.

Exit: Press **MENU** button until **Exit**:option is selected and press **UP** button or **DOWN** button to exit.

**Note:** This function is only valid when the auto imaging mode setup is <u>Auto 0</u>. In <u>Auto 1 and Auto 2</u>, brightness is automatically adjusted. When pressing **MENU** button, menu option will skip brightness adjustment option.

#### 3.2.7. Polarity setup

**Setup:** Press **MENU** button until **P: XXX** is selected. Press **UP** button or **DOWN** button to select black hot /white hot display mode.

Exit: Press **MENU** button until **Exit**:option is selected and press **UP** button or **DOWN** button to exit.

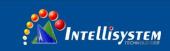

#### 3.2.8. Image enhancement setup

Setup: Press MENU button until E: XXX option is selected. Press UP button or DOWN

button to set needed enhancing state.

Exit: Press MENU button until Exit: option is selected and press UP button or DOWN

button to exit.

**Note:** Image enhancement can improve the observation effect, but may decrease the Signal-to-Noise. This function is disabled in Mode 8.

#### 3.2.9. Crosshair setup

Setup: Press MENU button until C: XXX menu option is activated; Press UP button or

**DOWN** button to setup needed enhancing state.

Exit: Press MENU button until Exit: option is selected and press UP button or DOWN

button to exit.

Note:

Set the calibration parameter if the images are non-uniformity

#### 3.2.10. Dead pixel correction setup

**Setup:** Manually Setup: press F button and UP button at the same time to activate dead

pixel correction setup. Press UP button or DOWN button to move crosshair central

dot to dead pixel position, and then press C button (calibration function) to replace

current dead pixel (press C button again to cancel).

**Exit**: Press **MENU** button to select **Esc**, and then press **UP** button to exit.

**Note:** If immovable dead pixel exists in the image, calibration can not be done by pressing **C** button to activate dead pixel correction setup.

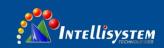

# 4. Troubleshooting

Please follow the below table to diagnose and solve the problem. If problem is still exited, please contact our service center.

| Trouble                  | Reasons and solutions                            |  |  |
|--------------------------|--------------------------------------------------|--|--|
|                          | Power cable is not connected correctly           |  |  |
| The camera can not power | →Connect the power cable again                   |  |  |
| on                       | Thermal camera protection procedure              |  |  |
|                          | →Wait for 10 seconds and turn on again           |  |  |
| The camera powers off    | The power cable connection is improper           |  |  |
| automatically            | →Connect the cable properly                      |  |  |
|                          | The lens cover is not opened                     |  |  |
| No thermal images        | →Open the lens cover                             |  |  |
| No thermal images        | Switch between external power source and battery |  |  |
|                          | →Reboot the camera                               |  |  |

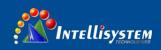

# 5. Technical specifications

| Item                    |                                                             | ThermalTronix                                     |                                 |
|-------------------------|-------------------------------------------------------------|---------------------------------------------------|---------------------------------|
|                         |                                                             | TT-1040S-UTCM                                     | TT-1075S-UTCM                   |
|                         | Detector type                                               | Uncooled FPA micro bolome                         | ter                             |
|                         | Array<br>size/format                                        | 384×288                                           |                                 |
|                         | Pixel size                                                  | 25um                                              |                                 |
|                         | Wave range                                                  | 8-14um                                            |                                 |
| Detector                | Focal length                                                | 40 mm                                             | 75mm                            |
|                         | IFOV                                                        | 13.7°×10.3°                                       | 7.3°×5.5°                       |
|                         | NETD                                                        | ≤100mK@30°C                                       |                                 |
|                         | Focus                                                       | Electric focusing                                 |                                 |
|                         | Frame rate                                                  | 50HZ                                              |                                 |
|                         | Special resolution                                          | 0.63mrad                                          | 0.33mrad                        |
|                         | Brightness/gain                                             | Manual brightness/gain; Automatic brightness/gain | tomatic brightness/manual gain; |
|                         | Automatic<br>brightness/gain<br>configuration<br>adjustment | 2 fixed patterns, 8 user-defined modes            |                                 |
| Measurements            | Polarity<br>reversal                                        | Black hot/white hot                               |                                 |
|                         | Electronic zoom                                             | 2x                                                |                                 |
|                         | Noise reduction                                             | Yes                                               |                                 |
|                         | Enhancement                                                 | Yes                                               |                                 |
|                         | Calibration                                                 | Automatic timing calibration                      |                                 |
|                         | Cross division                                              | Demonstration/hide away                           |                                 |
| E. Surana               | Work<br>temperature                                         | -20°C ~ +55°C                                     |                                 |
| Environment requirement | Storage temperature                                         | -40°C ~ +65°C                                     |                                 |
|                         | Encapsulation                                               | IP40                                              |                                 |
| Physical                | Weight                                                      | ≤0.7kg                                            | ≤1kg                            |
| characteristics         | Dimensions                                                  | 164mm×63mm×74mm                                   | 186mm×96mm×96mm                 |

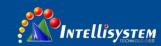

|  | Power supply | Power consumption       | ≤6W                           |
|--|--------------|-------------------------|-------------------------------|
|  |              | External power          | YES (DC12V±20%)               |
|  |              | Video output            | PAL                           |
|  | Interface    | Communication interface | RS485                         |
|  |              | Control                 | PELCO-D/PELCO-P/INTELLISYSTEM |
|  |              | protocol                |                               |